The Commonwealth of Kentucky

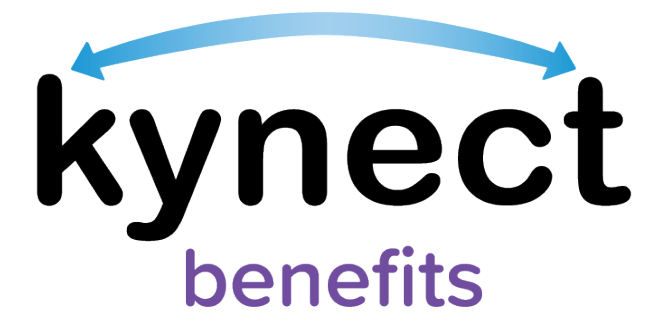

# **Quick Reference Guide Add, Edit, and Remove an Organization Authorized Representative**

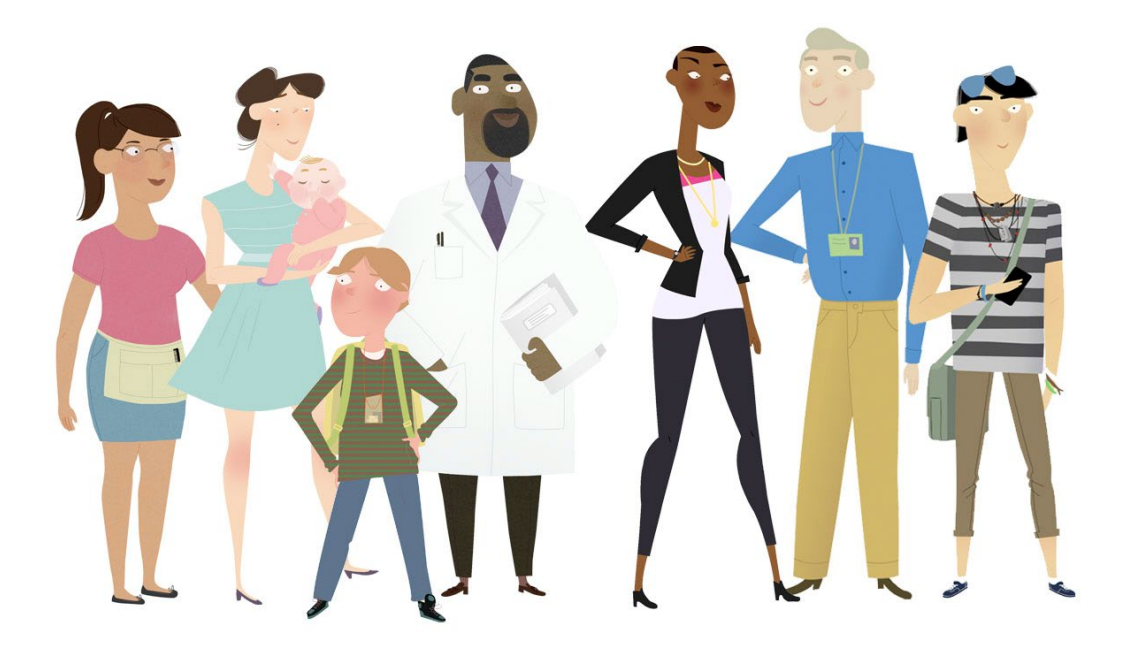

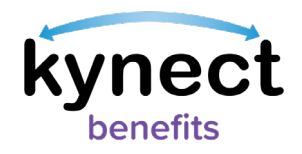

**This Quick Reference Guide is designed to help users complete the steps required to add, edit, and remove Organization Authorized Representatives in kynect benefits.** 

# **Table of Contents**

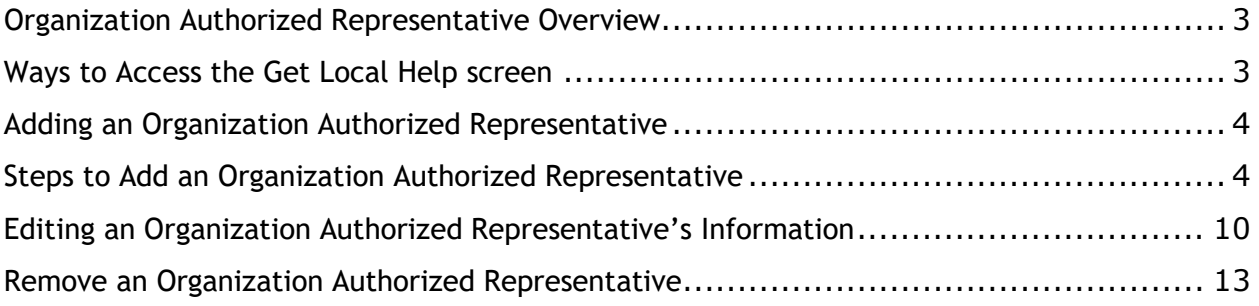

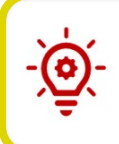

**Please Note**: Residents who still need help after referencing this Quick Reference Guide can call **(800) 635-2570** for additional assistance.

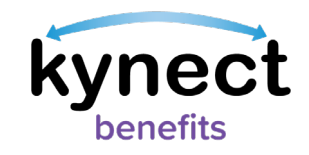

### <span id="page-2-0"></span>**Organization Authorized Representative Overview**

In kynect benefits, Residents can add an individual from an organization of their choice as an Authorized Representative. Organization Authorized Reps work on behalf of an organization, such as a nursing home or long-term care facility, to help and manage their benefit information. Organization Authorized Reps are different from individual Reps in that they work with a registered organization.

**Please Note**: All Organization Authorized Representatives from an organization can see individuals in their organization once a Rep is added by a Resident. Use this quick reference guide for the steps to **View**, **Edit**, and **Delete** Organization Authorized Representative information.

Residents can give an Organization Authorized Representative permission to do any of the following things on their behalf:

- **Apply for Benefits**
- **Report a Change in information**
- **Recertify Benefits Application**
- **Receive a Copy of Notices**
- **Request an EBT Card**
- **View Notifications, Messages, and To-Do's**

To add an Organization Authorized Representative, Residents must first log in and navigate to the **Get Local Help** screen.

#### <span id="page-2-1"></span>**Ways to Access the Get Local Help screen**

- 1. Click **Get Local Help** on the **menu** icon that is found in top left of a **mobile device** screen, or click **Get Local Help** on the **top** menu while using a computer.
- 2. Click the **Reps, kynectors, & Agents** tile on the **Resident Dashboard**.
- 3. Complete the **Reps, kynectors, & Agents** module in the **Benefits Application**.

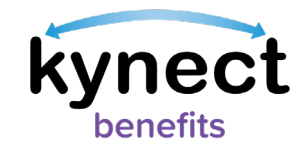

# <span id="page-3-0"></span>**Adding an Organization Authorized Representative**

Below are the steps to add an **Organization Authorized Representative** as an Authorized Representative from the **Dashboard**.

#### <span id="page-3-1"></span>**Steps to Add an Organization Authorized Representative**

1. Click **Get Local Help** on the **top** menu of the **Dashboard** on a computer or from the **menu** icon on a mobile device.

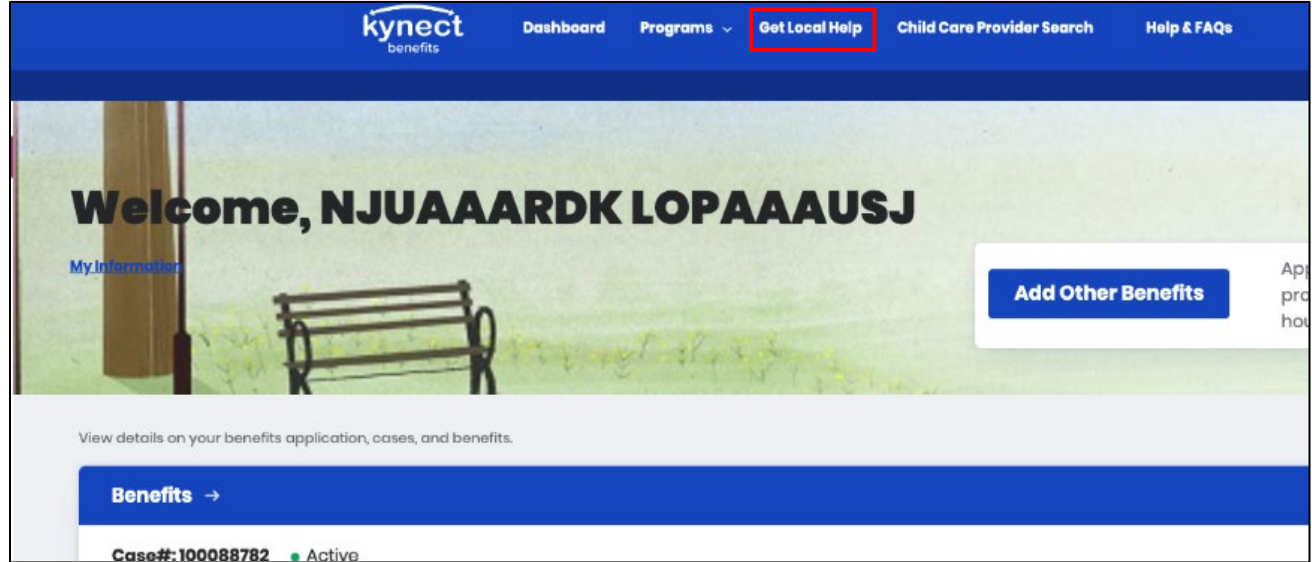

2. Click the **Add an Authorized Representative** button to continue to the **Authorized Representative** search tool.

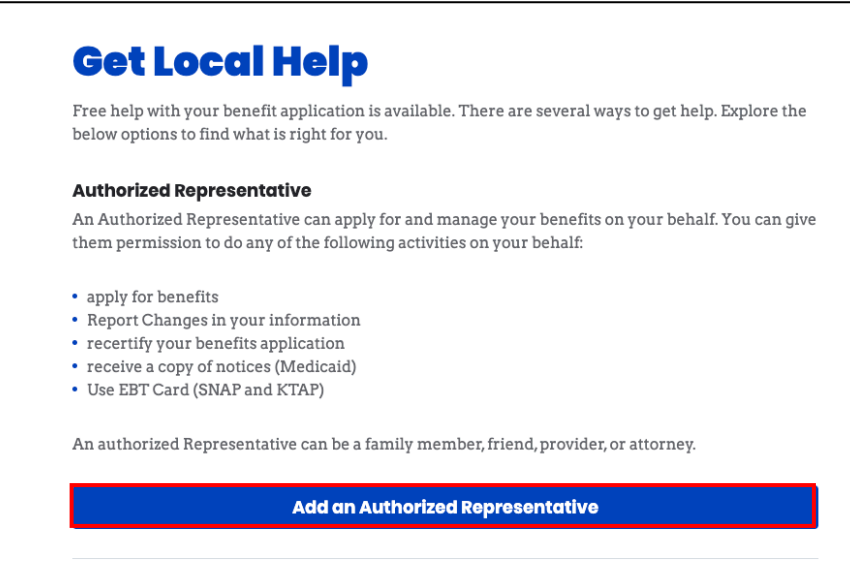

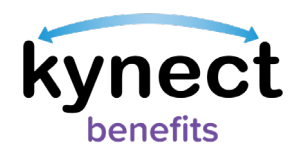

- 3. Enter the Organization Authorized Representative's **First Name**, **Middle Initial** (optional), and **Last Name**.
- 4. Enter the Organization Authorized Representative's **Email**.
- 5. Click **Search Auth Rep**.

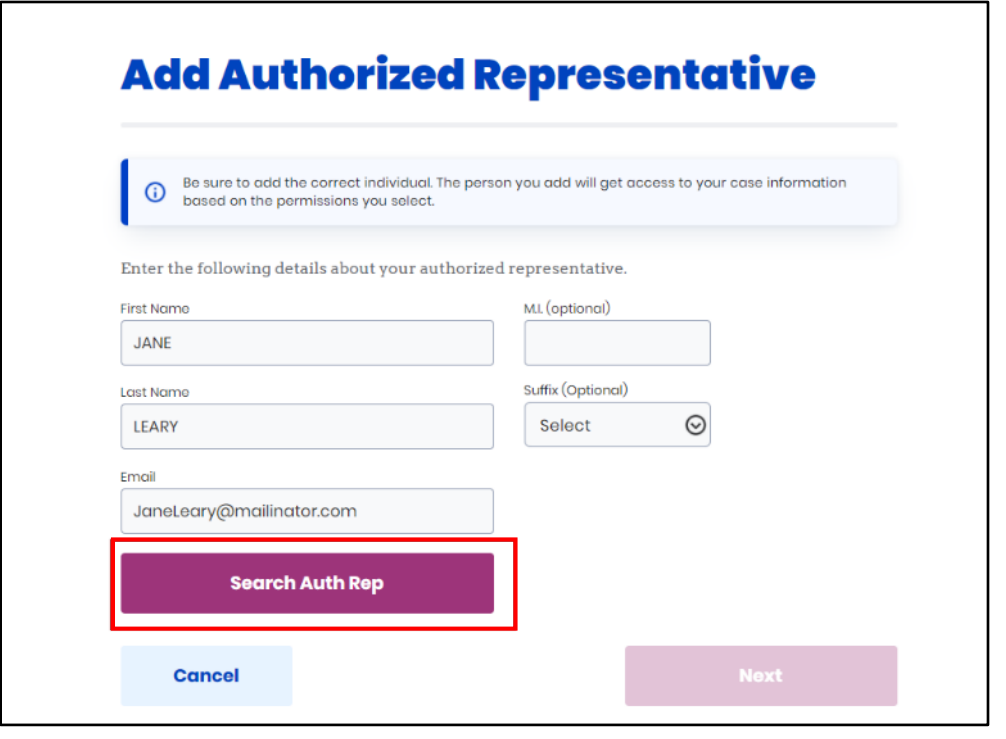

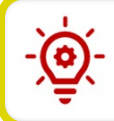

**Please Note**: The **Continue Entering Information** pop-up appears to manually enter the information if the Individual is not found in the system.

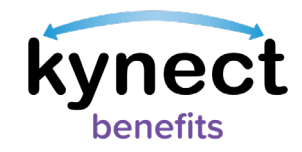

- 6. Select **Gender**.
- 7. Enter a **Phone Number**.
- 8. Select a **Preferred language**.
- 9. Select **Yes** to **Does this authorized representative work for an organization that provides you assistance?**.
- 10. Enter the **Organization Name**.
- 11. Enter the **Organization ID (optional).**
- 12. Click **Next**.

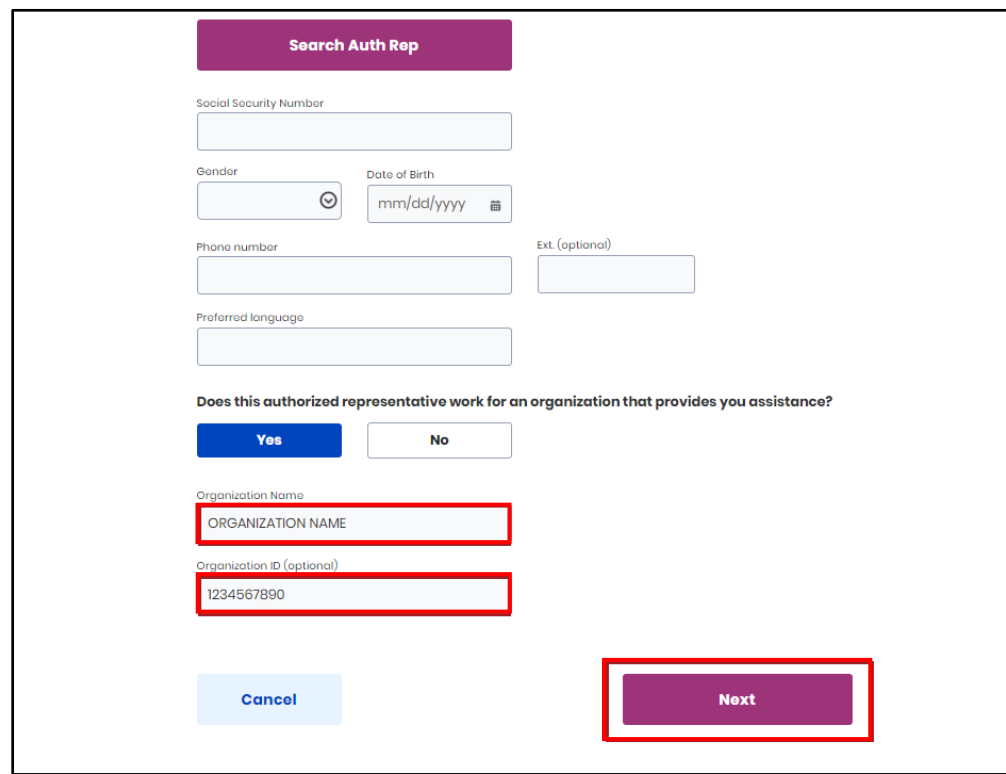

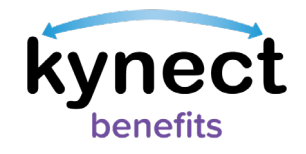

13. Select a response from the **How is this person related to you?** drop-down.

#### 14. Enter an **Address**.

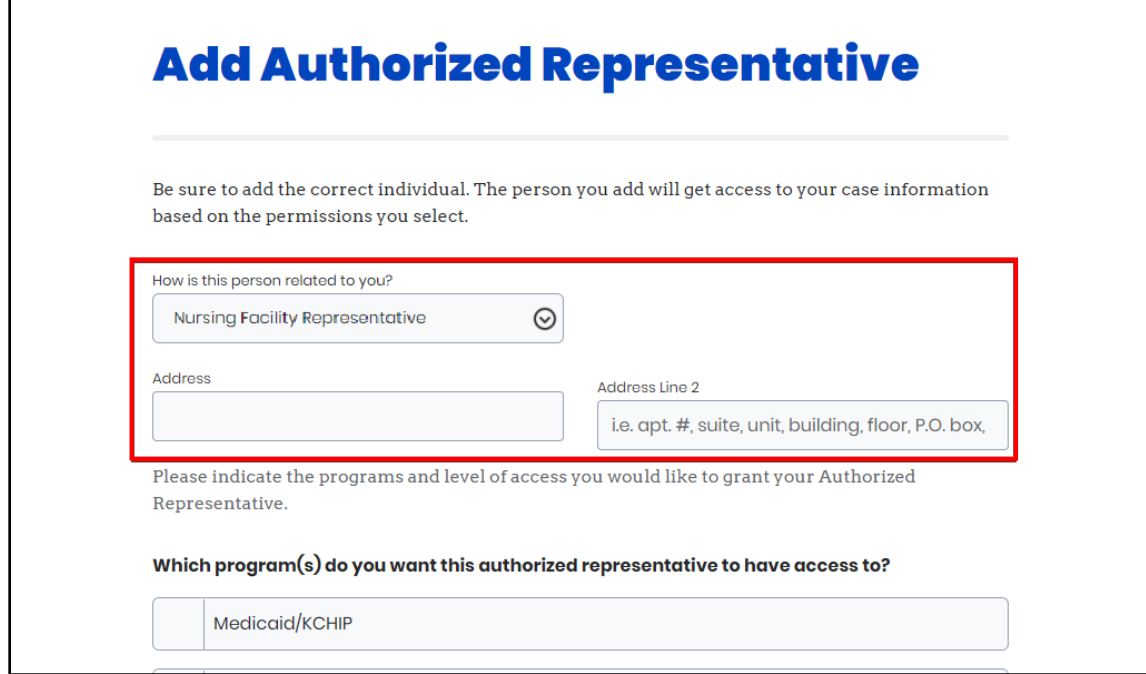

15. Select the programs that the Authorized Representative is requesting access to.

16. Click **Next**.

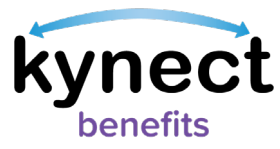

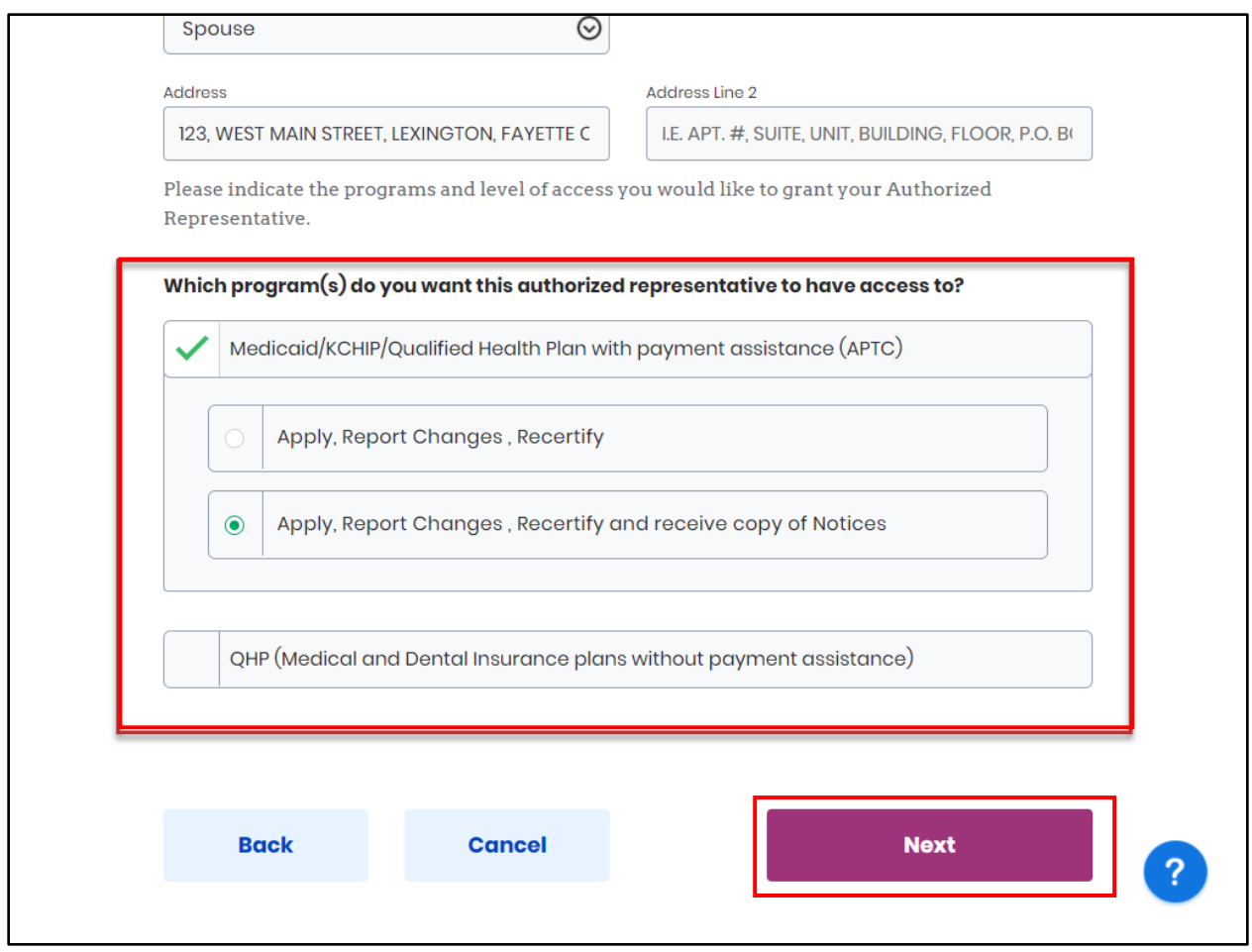

17. Read the **Terms of Agreement** on the **Authorized Representative Consent** screen.

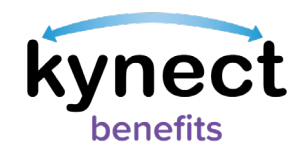

#### 18. Enter **First Name**, **Middle Initial**, and **Last Name** to sign.

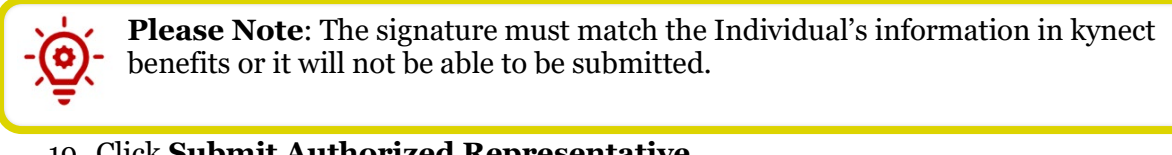

# 19. Click **Submit Authorized Representative**.

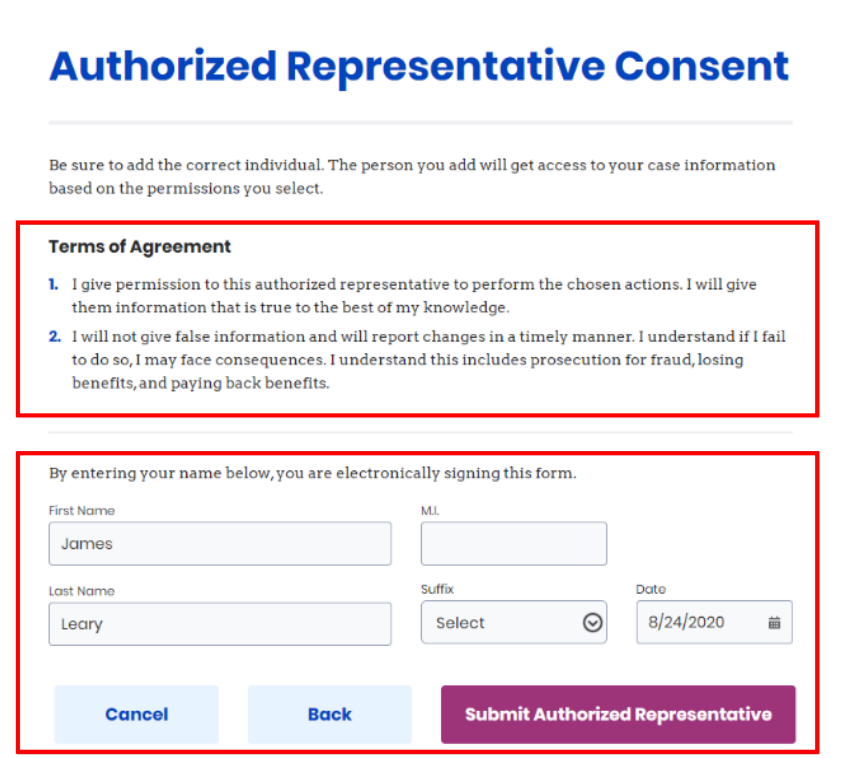

20. View the **Organization Authorized Representative** under **Authorized Representative**.

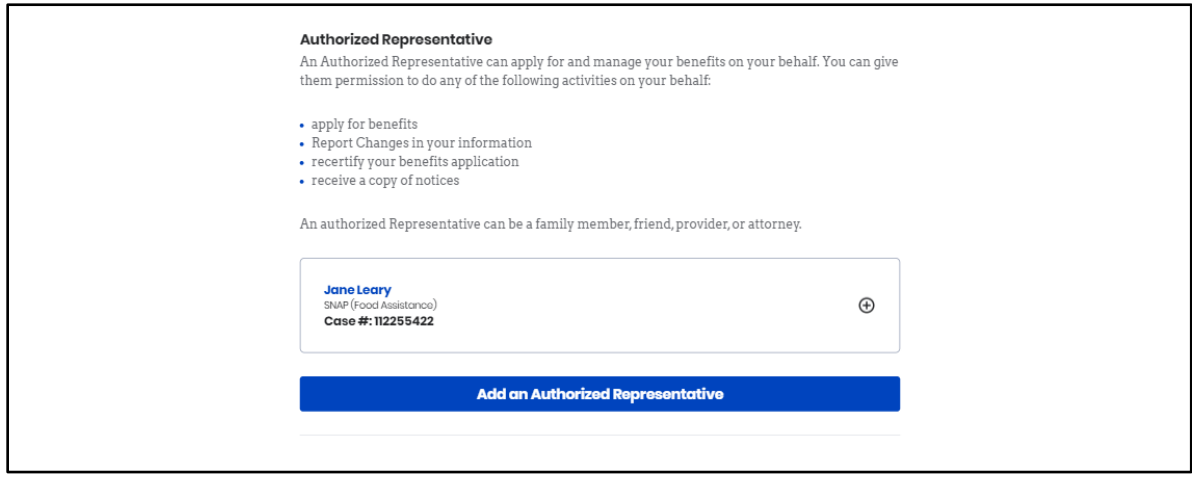

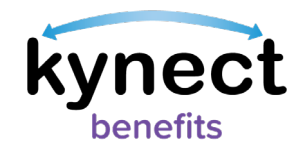

# <span id="page-9-0"></span>**Editing an Organization Authorized Representative's Information**

Below are the steps to edit an Organization Authorized Representative's information in kynect benefits from the Resident Dashboard:

#### **Steps to Edit Organization Authorized Representative Information**

- 1. Click **Get Local Help** on the **top** menu of the **Dashboard** on a computer or **Get Local Help** from the **menu** icon on a mobile device.
- 2. Click the **Expand** icon by the Organization Authorized Representative's name.

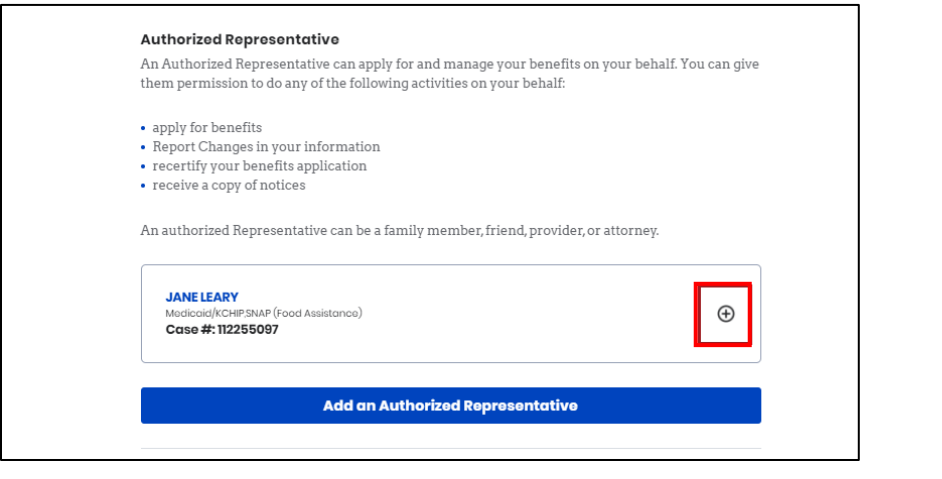

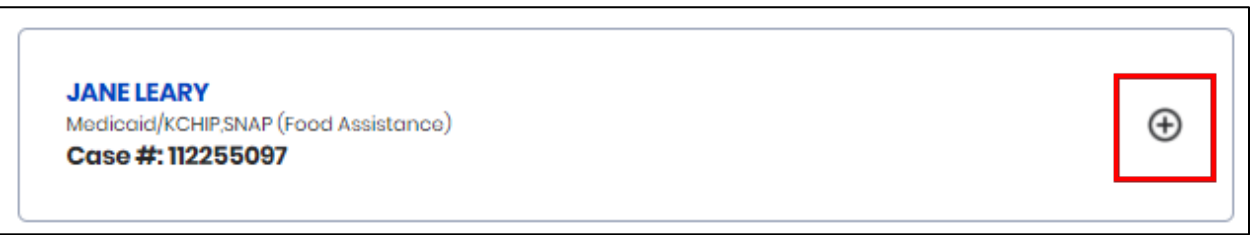

#### 3. Click **Edit**.

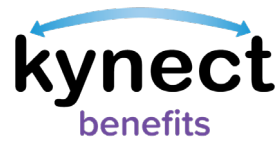

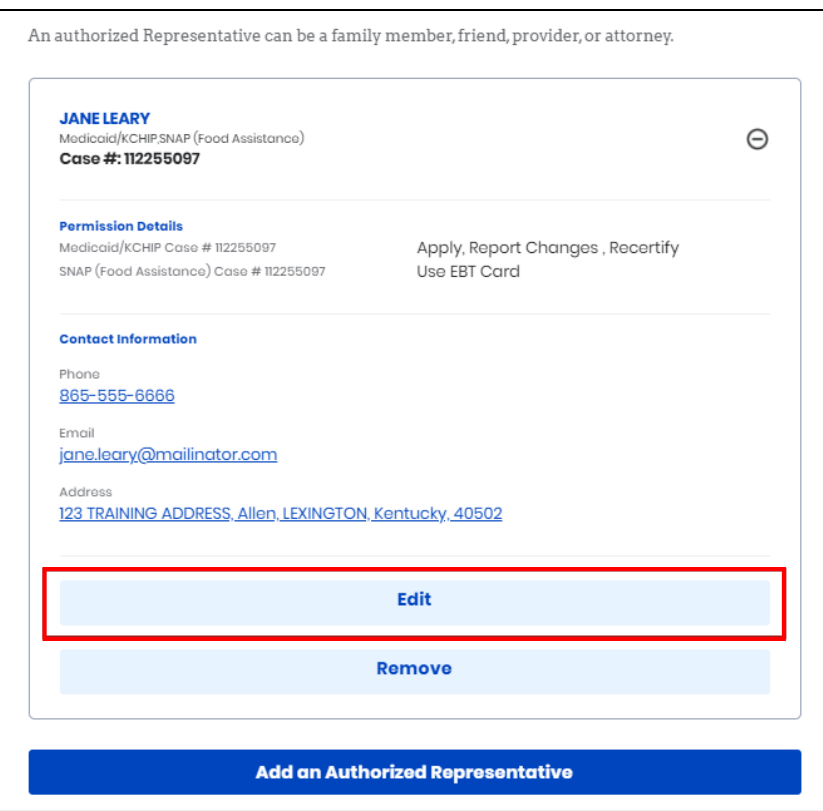

- 4. Edit any information for the Organization Authorized Representative.
- 5. Click **Next**.

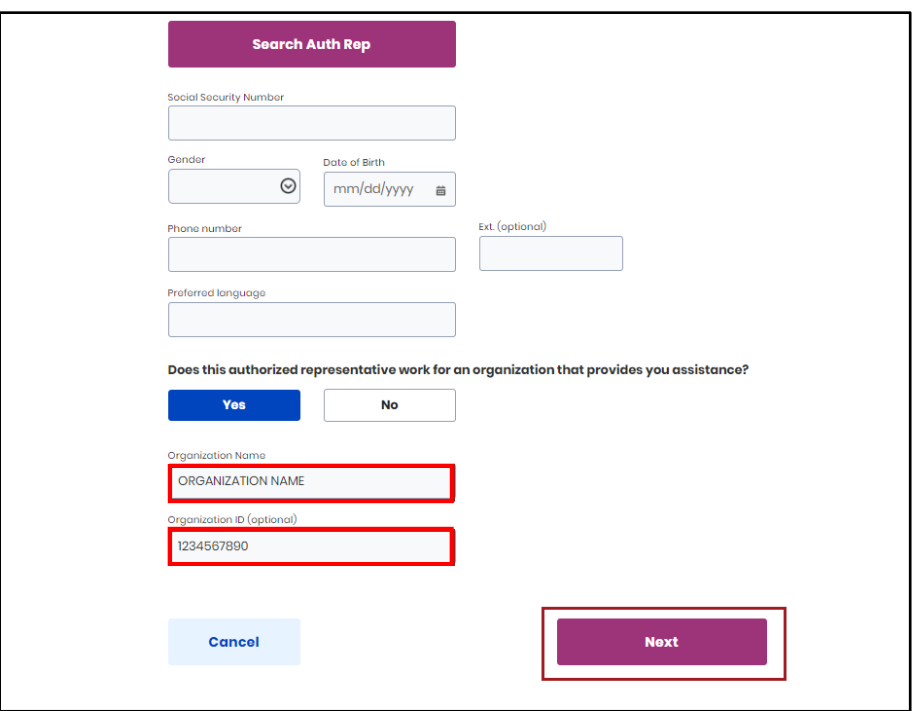

- 6. Confirm relationship on the *How is this person related to you?* drop-down.
- 7. Confirm *Address*.

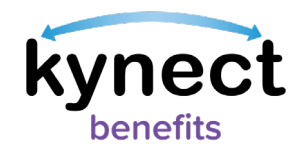

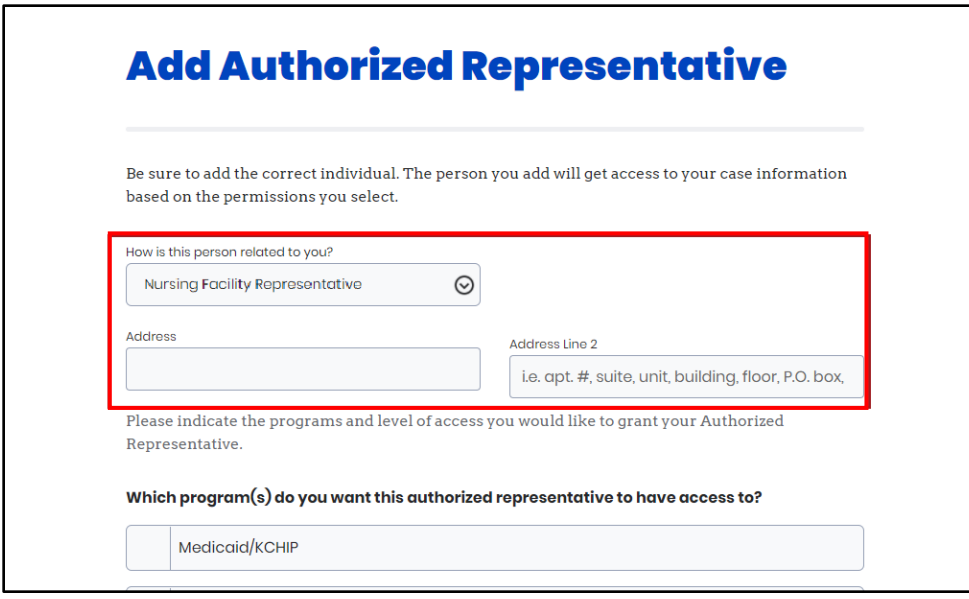

- 8. Select the programs that the Authorized Representative is requesting access to.
- 9. Click **Next**.

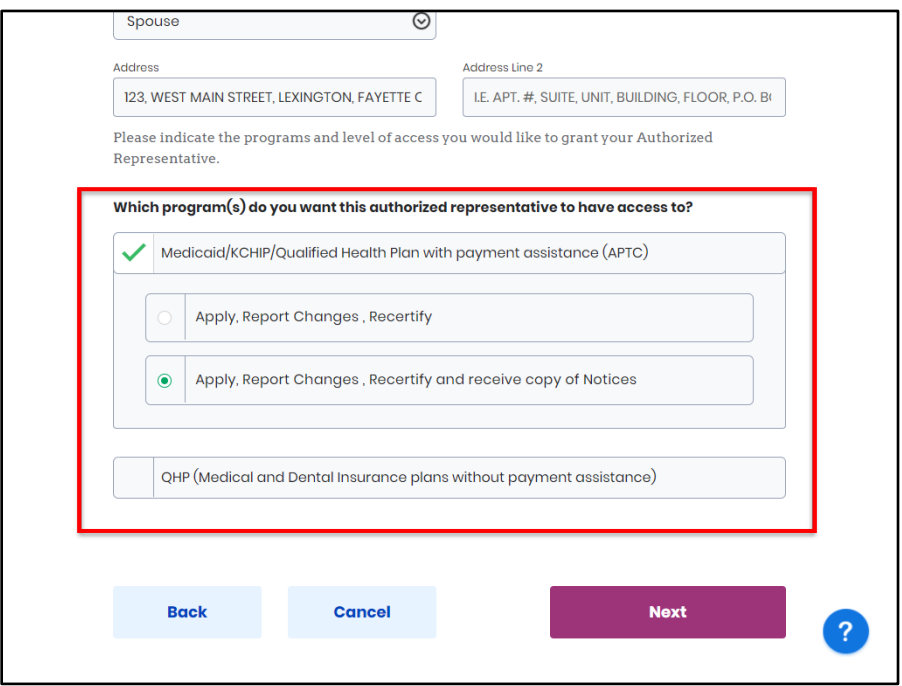

10. Read the **Terms of Agreement** on the **Authorized Representative Consent** screen.

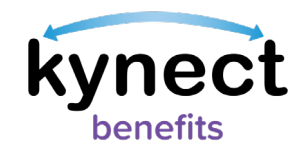

- 11. Enter **First Name**, **Middle Initial**, and **Last Name** to sign.
- 12. Click **Submit Authorized Representative**.

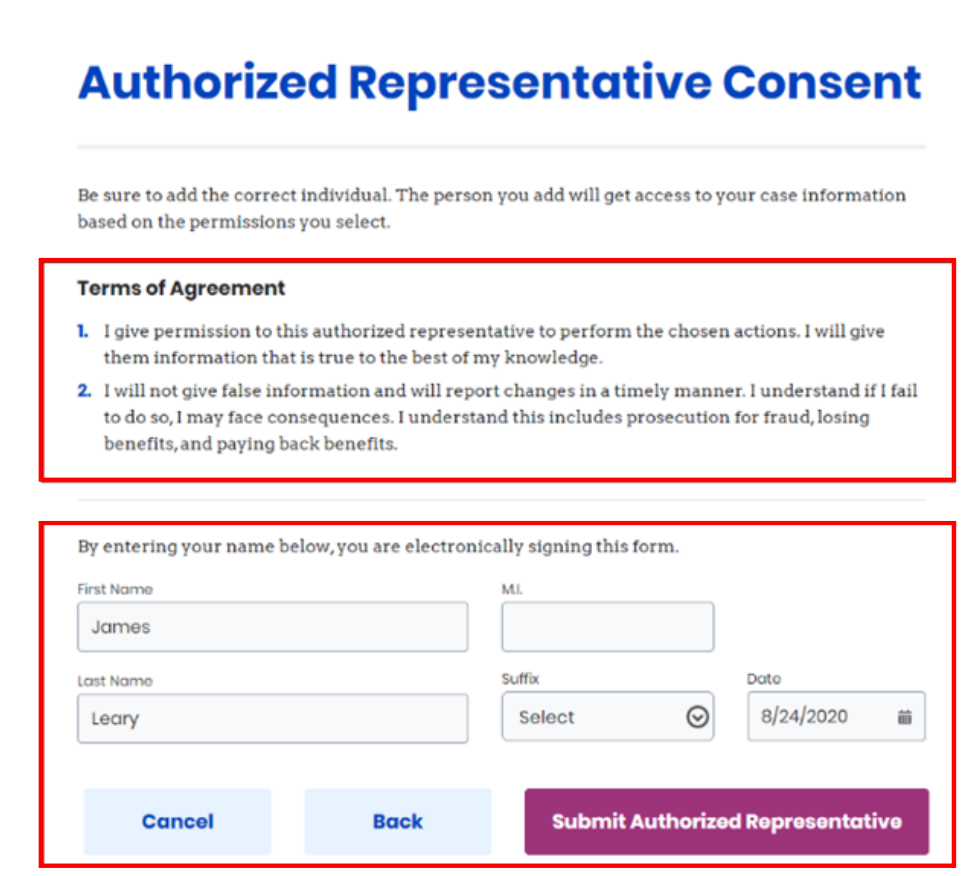

# <span id="page-12-0"></span>**Remove an Organization Authorized Representative**

Below are the steps to remove an Organization Authorized Representative from Resident Dashboard:

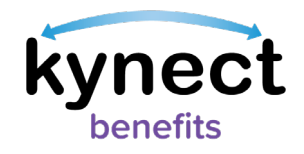

#### **Steps to Remove an Organization Authorized Representative**

- 1. Click **Get Local Help** on the **top** menu of the **Dashboard** on a computer or **Get Local Help** from the **menu** icon on a mobile device.
- 2. Click the **Expand** icon by the Organization Authorized Representative's name.

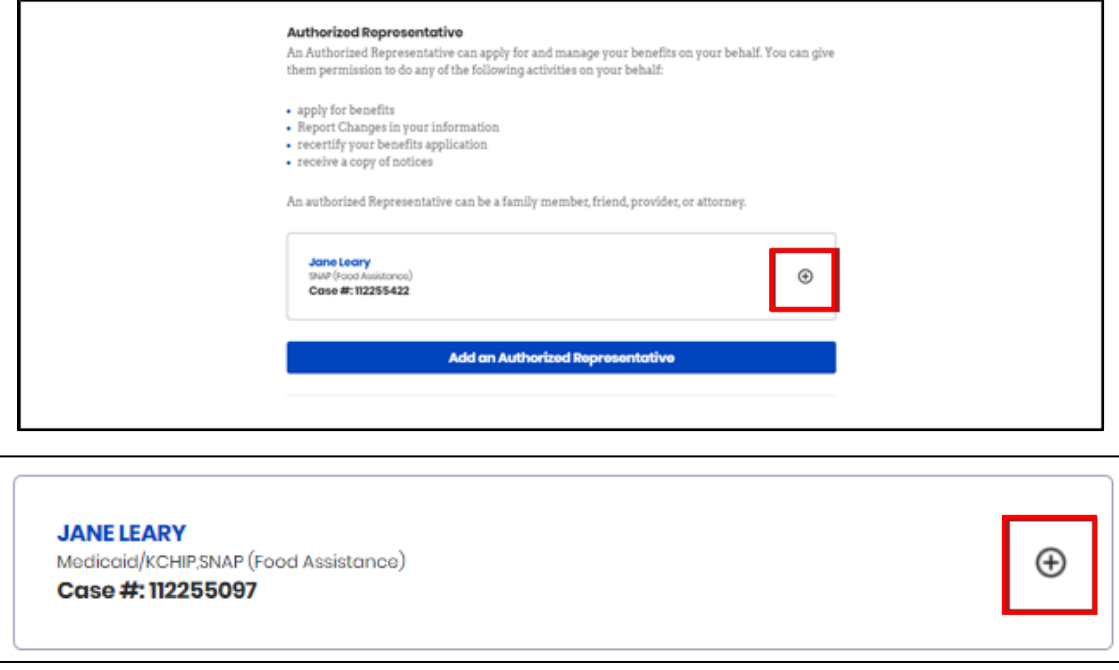

3. Click **Remove**.

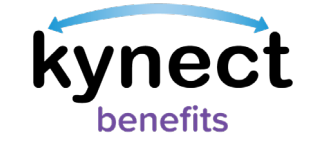

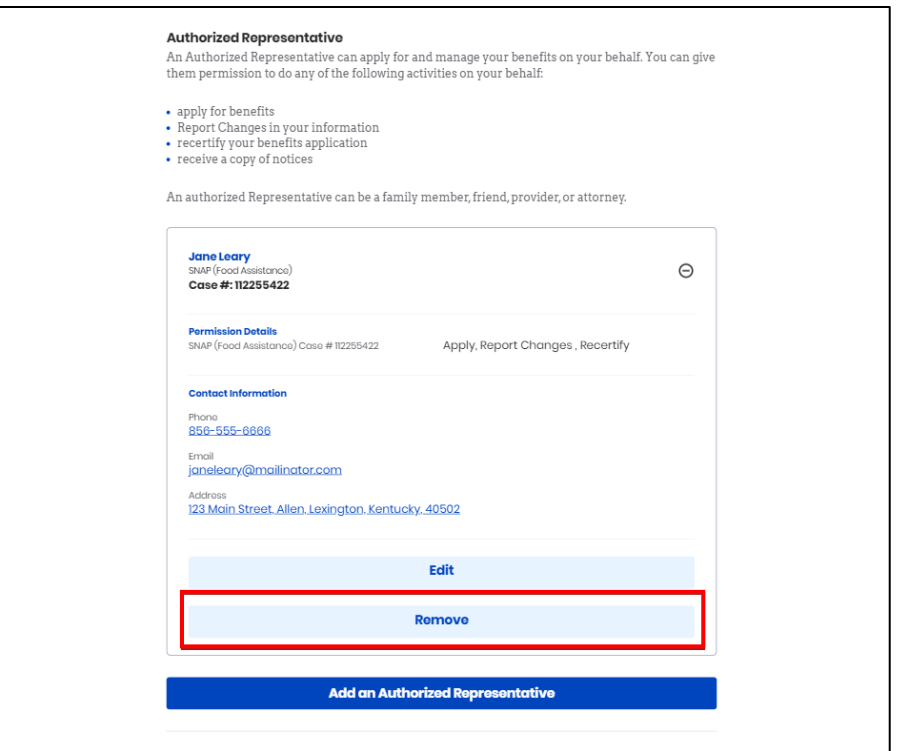

4. Click **Remove** to confirm removal of the representative from the case.

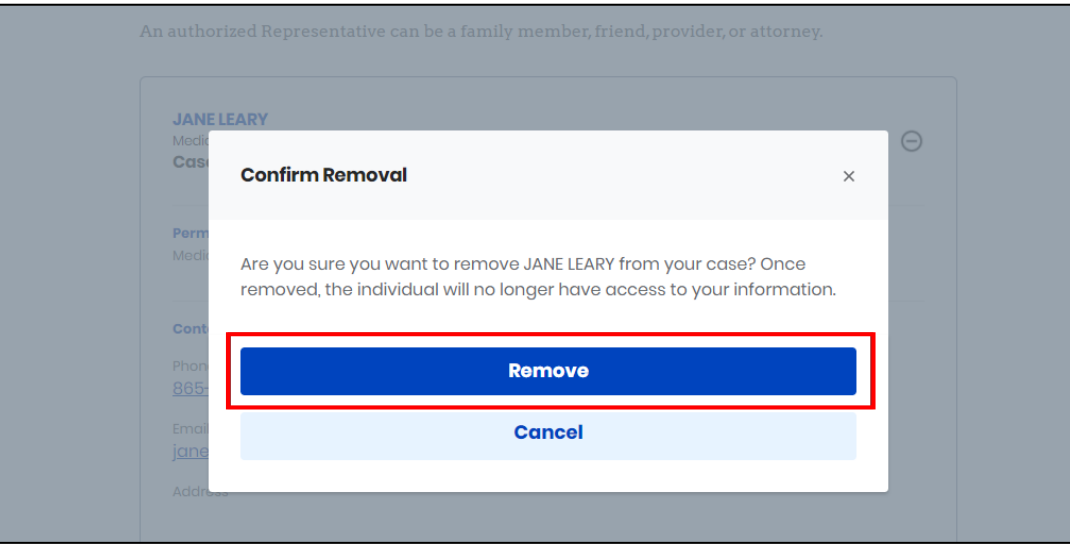

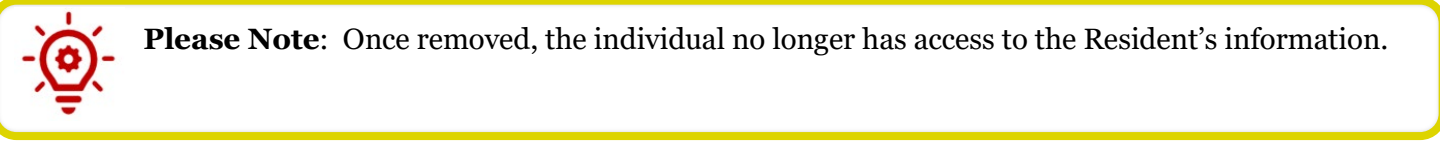